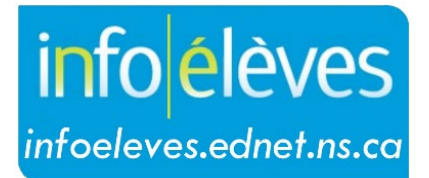

Système d'information sur les élèves de la Nouvelle-Écosse

Système d'éducation publique de la Nouvelle-Écosse

# Accès du personnel enseignant et documents dans TIENET

Guide de l'utilisateur

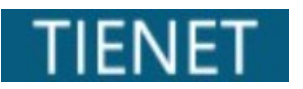

Dernière révision : 18 mars 2024

18 mars 2024

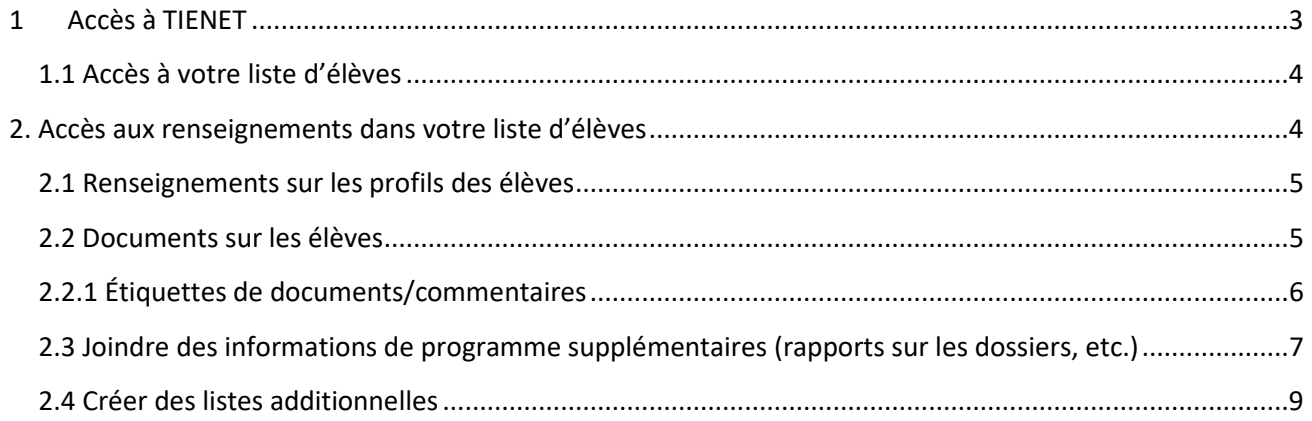

*(Remarque : Les noms qui figurent dans ce document sont des noms imaginaires.)*

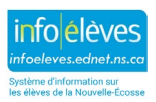

Guide de l'utilisateur 18 mars 2024

# 1 ACCÈS À TIENET

• Il y a différentes façons d'accéder à TIENET à partir de PowerTeacher, mais la façon la plus simple est de cliquer sur le lien **TIENET** à partir de la page d'accueil de PowerTeacher. Pour accéder à TIENET autrement, à partir de PowerTeacher ou de PowerSchool, voir le guide intitulé **Accéder à TIENET**.

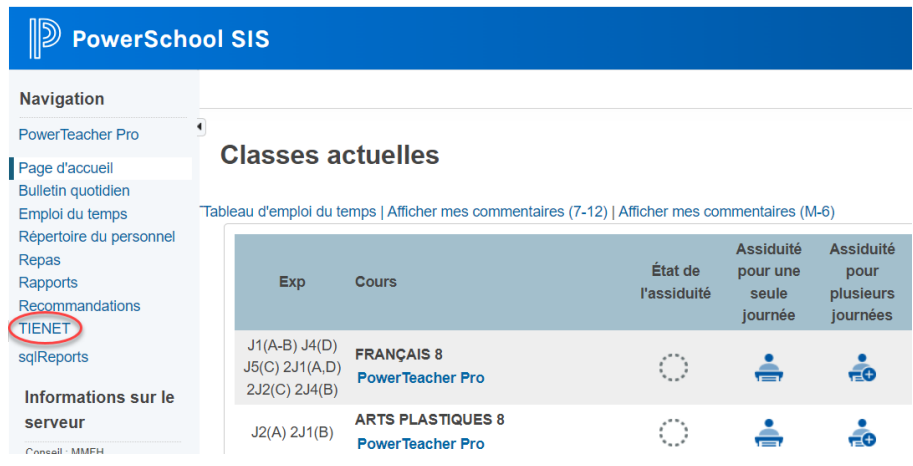

• Sur le côté droit de la page d'accueil, vous trouverez la liste des cours que vous enseignez.

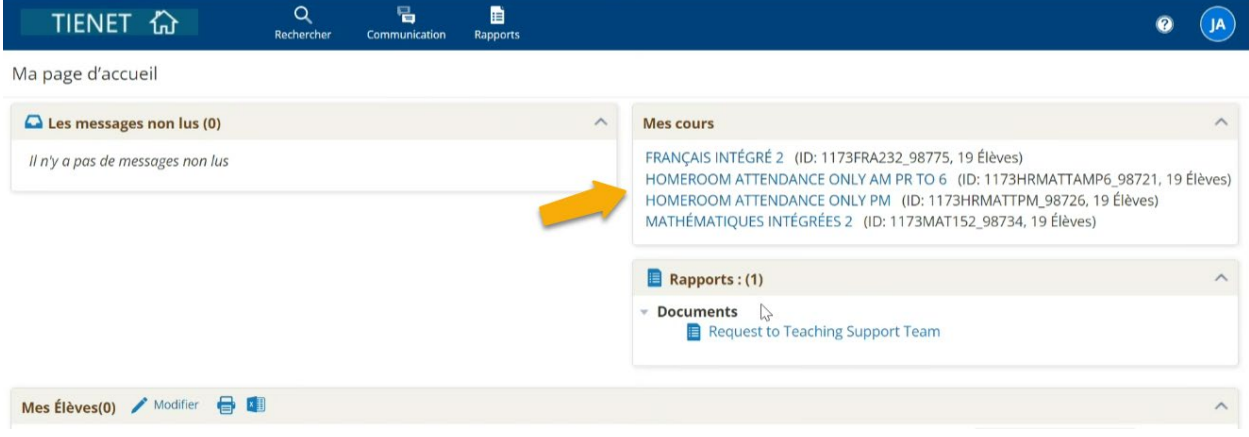

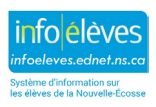

Guide de l'utilisateur 18 mars 2024

## **1.1 ACCÈS À VOTRE LISTE D'ÉLÈVES**

Pour accéder à la liste d'élèves, cliquez sur le titre d'un cours figurant dans le champ Mes co

X

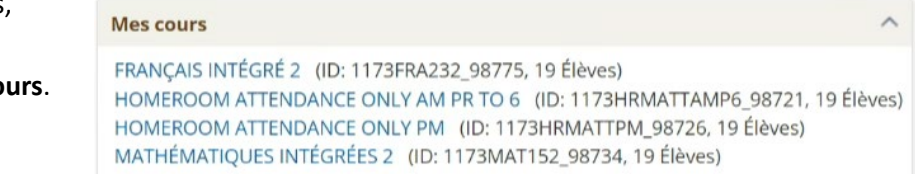

## 2. ACCÈS AUX RENSEIGNEMENTS DANS VOTRE LISTE D'ÉLÈVES

Pour accéder aux renseignements dans le **profil de l'élève** ou dans les **documents**, cliquez sur la flèche à côté du nom de l'élève.

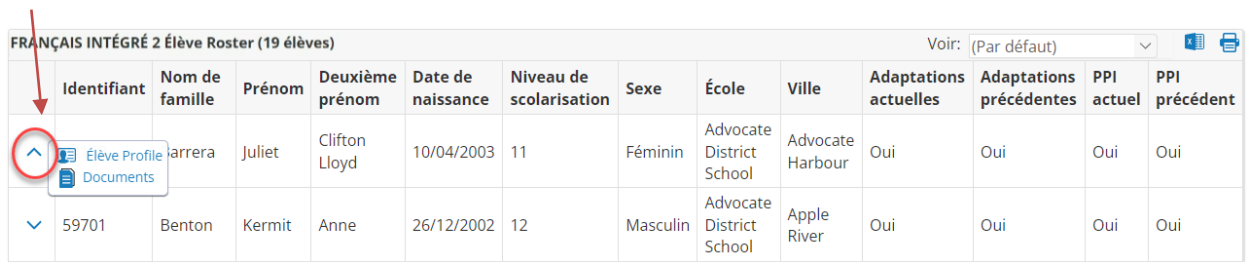

Lorsque la page du profil de l'élève ou des documents est affichée, il est possible d'accéder aux autres élèves dans la classe en cliquant sur le titre du cours.

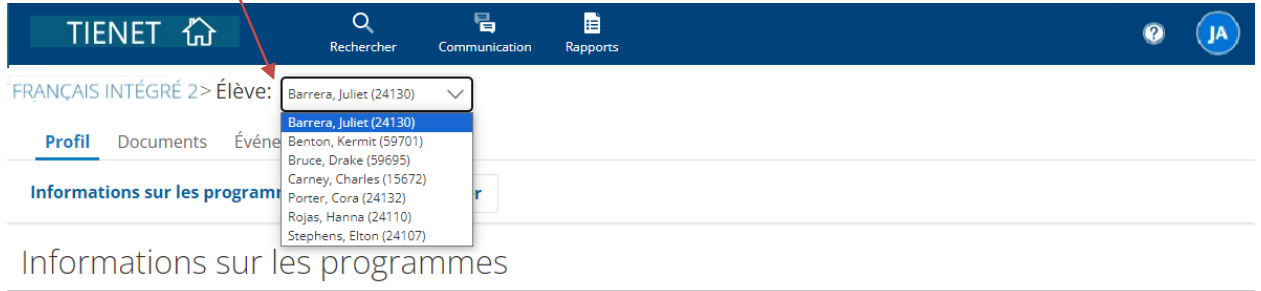

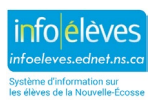

#### Guide de l'utilisateur

18 mars 2024

#### **2.1 RENSEIGNEMENTS SUR LES PROFILS DES ÉLÈVES**

**Profil de l'élève** – pour accéder aux renseignements dans le profil de l'élève, placez le curseur sur les mots **Informations sur les programmes**, puis sélectionnez la section du profil que vous voulez consulter.

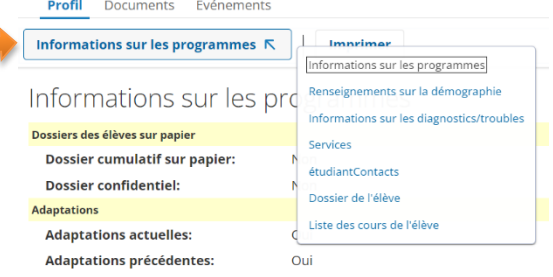

#### **2.2 DOCUMENTS SUR LES ÉLÈVES**

Les **documents** (et les pièces jointes) déjà créés pour l'élève pendant l'année scolaire en cours seront affichés et on peut y accéder en cliquant. Pour trier les documents associés à une année précise ou selon la catégorie de document, cliquez sur **Voir par année** ou **Par catégorie**.

Profil **Documents** Événements  $\vee$  Par catégorie : (Tous) Voir par année : (Tous) Documents pour Juliet Barrera (24130)  $\bigoplus$ Créer un nouveau (Sélectionner...) document Creation Modification Finalization  $\vee$  Documents for 2023/24 **Status** Date Date Date  $\vee$  Planification de programme

**Créer un nouveau document** – Le menu déroulant présente les documents qui peuvent être créés par la personne enseignante pour les élèves dans ses classes. Sélectionnez le document approprié et cliquez sur **Aller**.

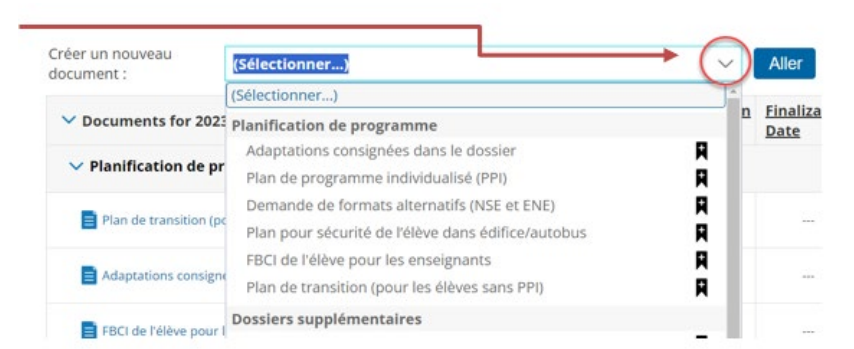

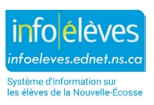

Guide de l'utilisateur

18 mars 2024

Une boite de **commentaire** s'affichera et, selon le document, les commentaires suggérés seront affichés dans la boite. Remplissez le champ **Étiquette/commentaire**, puis cliquez sur **Nouveau**. Vous pouvez maintenant commencer à remplir le document.

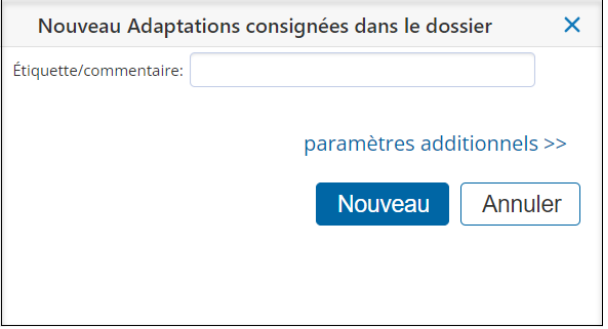

## **2.2.1 ÉTIQUETTES DE DOCUMENTS/COMMENTAIRES**

Le tableau qui suit présente des suggestions d'étiquettes ou de commentaires que le personnel enseignant peut utiliser lors de la création de nouveaux documents pour les élèves dans TIENET.

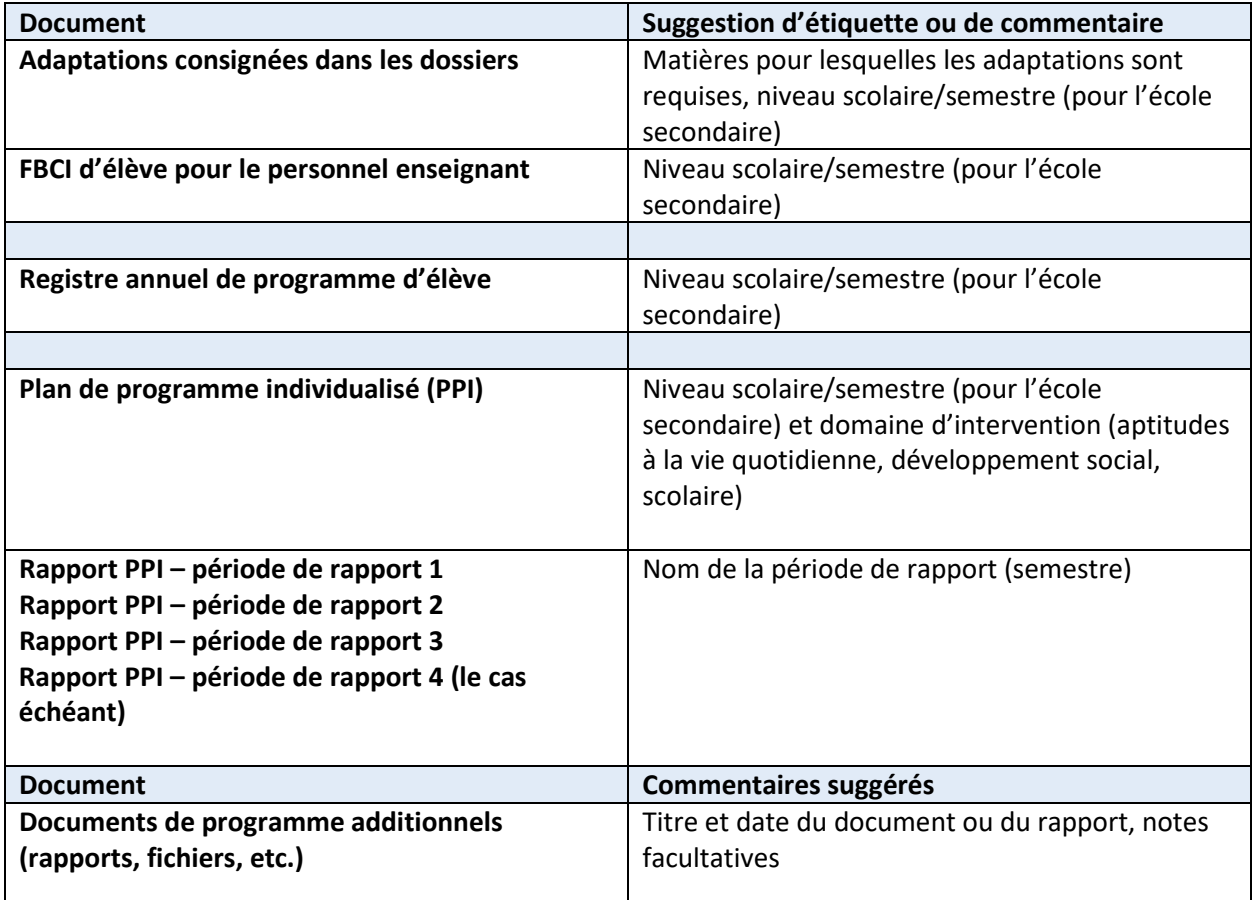

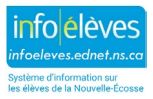

18 mars 2024

## **2.3 JOINDRE DES INFORMATIONS DE PROGRAMME SUPPLÉMENTAIRES (RAPPORTS SUR LES DOSSIERS, ETC.)**

Les documents de programme supplémentaires liés aux programmes des élèves peuvent être téléchargés dans TIENET. À partir du menu déroulant des documents de l'élève, sélectionnez « **Dossier sur les programmes** », puis **Aller**.

Vous pouvez ajouter une étiquette ou un commentaire, ou encore cliquer sur **Nouveau** pour passer à la page qui permet d'ajouter la pièce jointe.

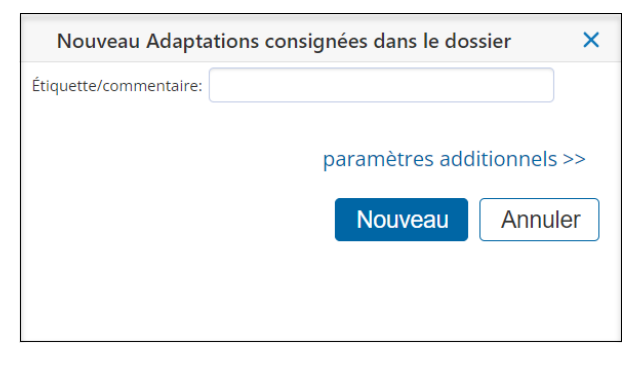

Sélectionnez **Modifier cette section** si vous voulez ajouter des notes à propos du document joint.

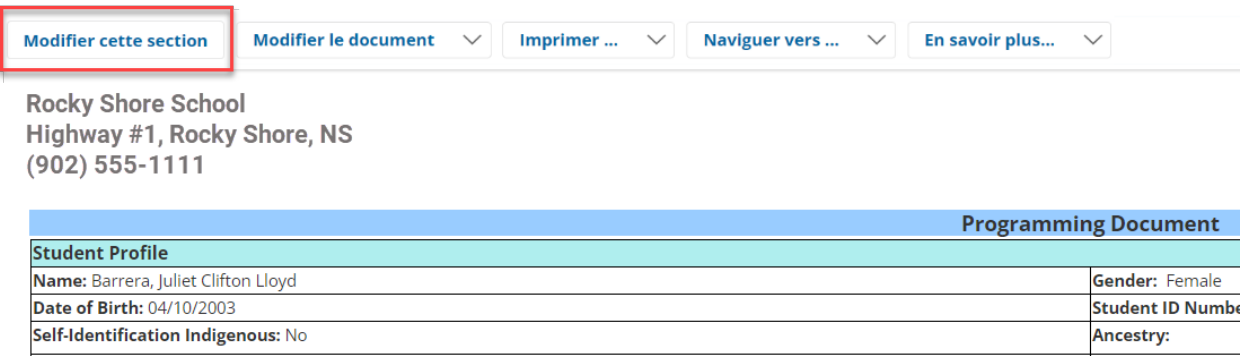

Les notes peuvent être ajoutées ici. Une fois la note terminée, cliquez sur **Enregistrer et terminer**.

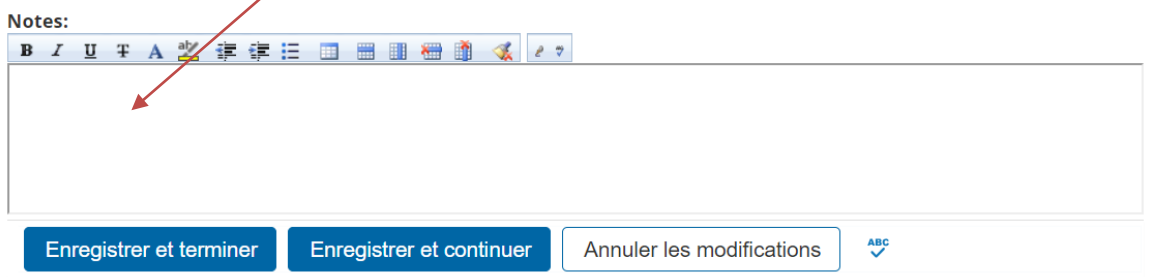

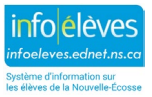

Guide de l'utilisateur 18 mars 2024

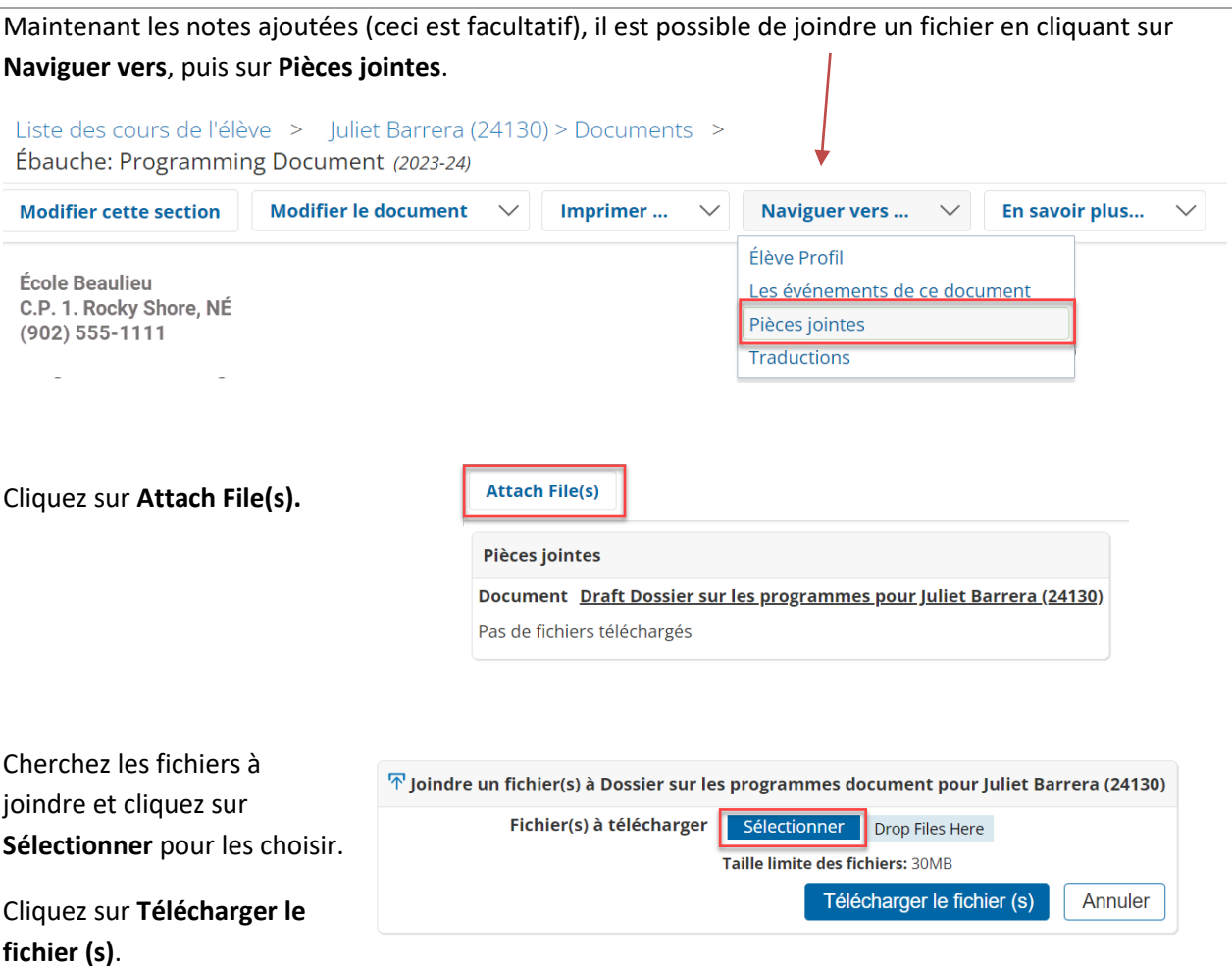

Après le téléchargement du document, il faut modifier le statut d'**Ébauche à Final**. Cliquez sur le **document ébauche > Modifier le document > Ébauche à Final > Accepter > OK**.

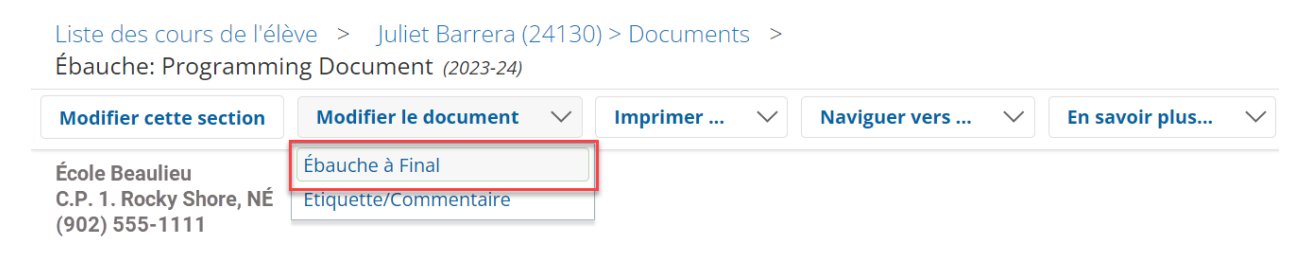

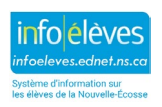

Guide de l'utilisateur 18 mars 2024

### **2.4 CRÉER DES LISTES ADDITIONNELLES**

La personne enseignante peut créer des groupes additionnels à partir d'une liste de classe. Il est possible de créer un groupe plus limité d'élèves à partir de la liste de classe, par exemple, les élèves qui bénéficient d'adaptations consignées ou de plans de programme individualisés.

1. À partir de la liste de classe, cliquez sur **New Group**.

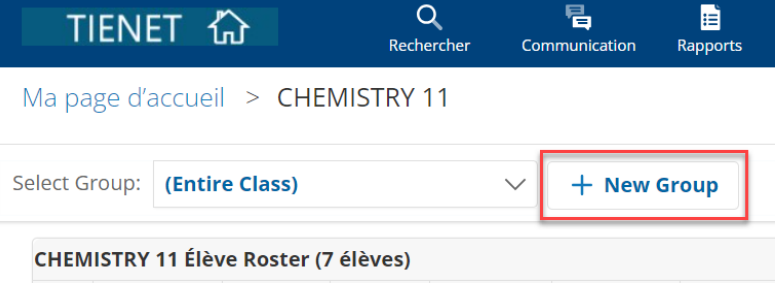

2. Donnez un nom au groupe.

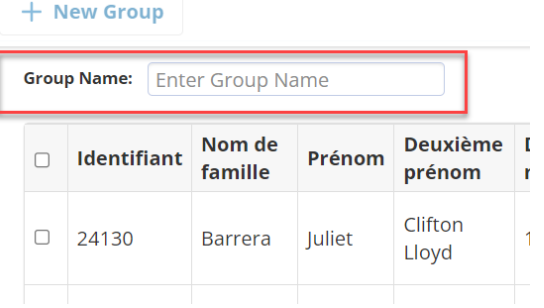

- 3. Sélectionnez les noms des élèves que vous voulez inclure dans la liste.
- 4. Cliquez sur **Enregistrer**.

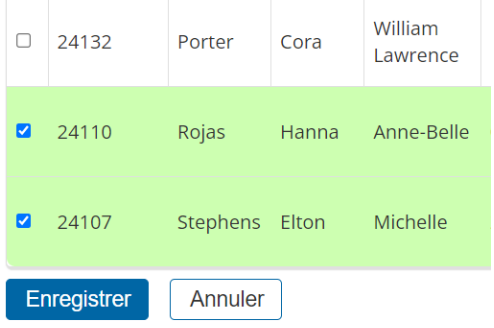

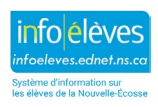

Guide de l'utilisateur 18 mars 2024

La prochaine fois que vous ouvrez une session TIENET, le groupe par défaut sera la liste de classe. Pour choisir un autre groupe, cliquez sur la flèche vers le bas pour faire afficher le menu déroulant des groupes additionnels que vous avez créés.

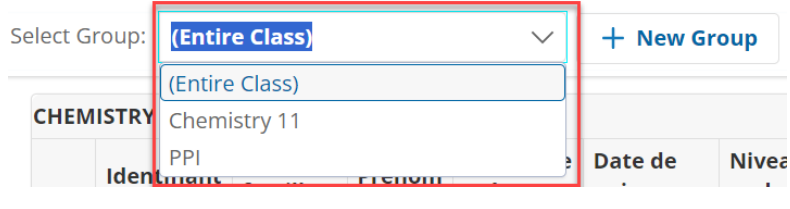

Pour modifier ou supprimer un groupe, choisissez le groupe à modifier ou à supprimer, puis sélectionnez **Edit Group** ou **Delete Group**.

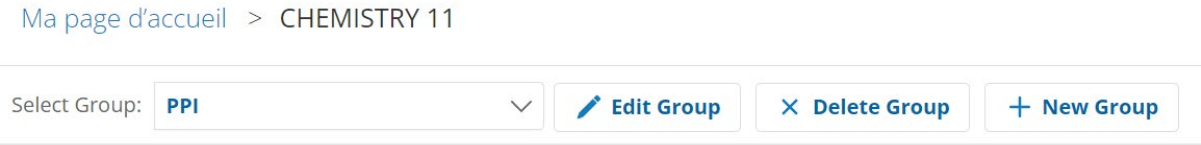

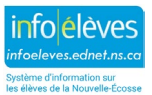